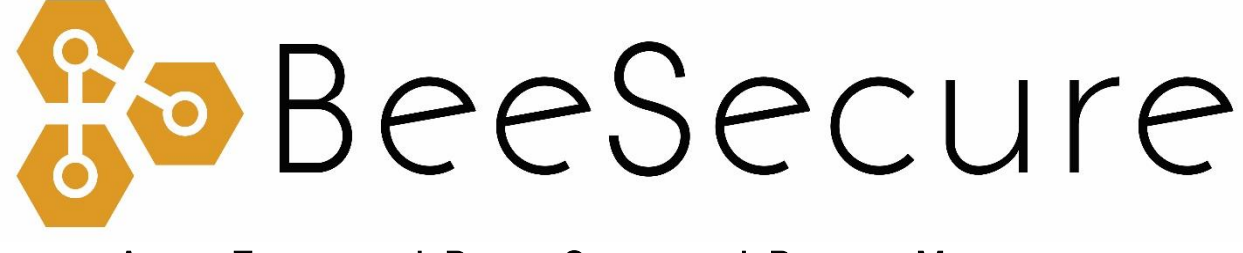

### ASSET TRACKING | RURAL SECURITY | REMOTE MONITORING

# LoRa R711 Temperature Monitoring Setup Guide

[app.beesecure.ca](https://app.beesecure.ca/)

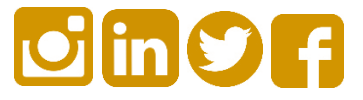

# **Contents**

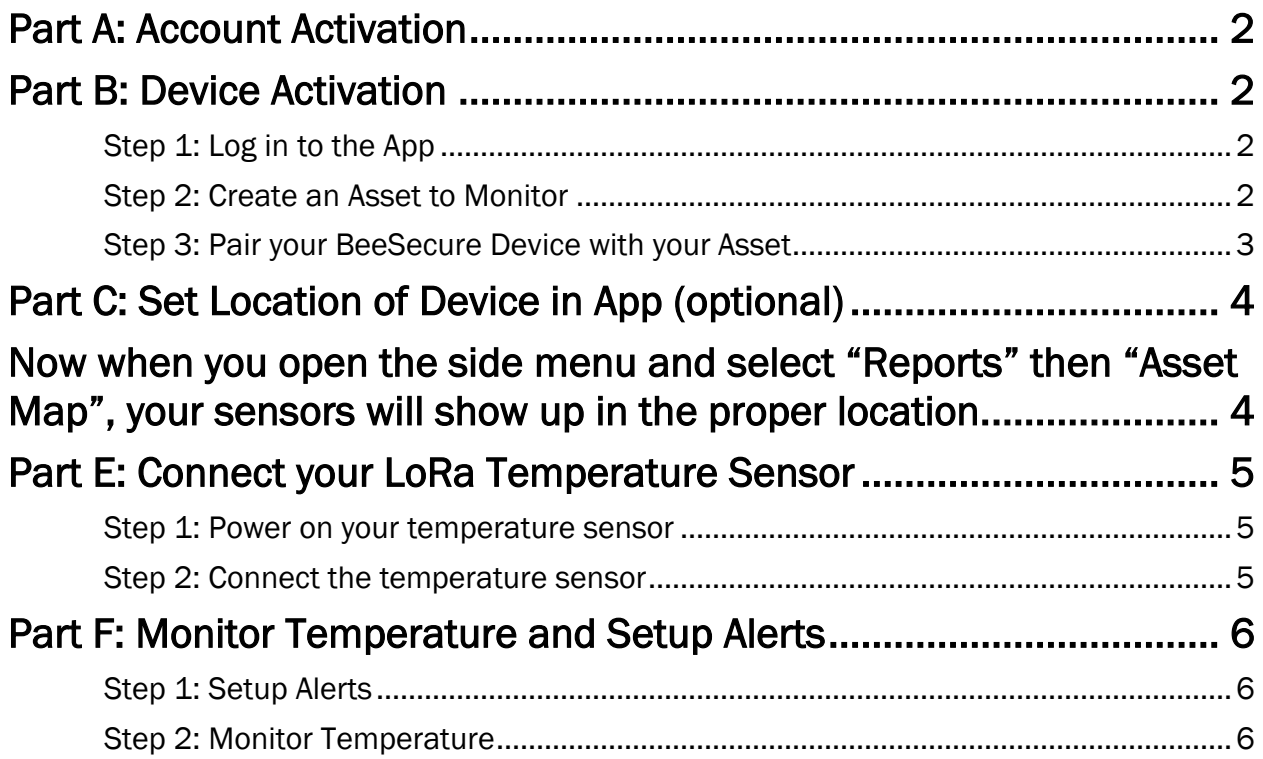

### <span id="page-2-0"></span>Part A: Account Activation

Please see the BeeSecure Setup Guide at **beesecure.ca/getting-started** to setup your account on [app.beesecure.ca.](https://app.beesecure.ca/)

### <span id="page-2-1"></span>Part B: Device Activation

#### <span id="page-2-2"></span>Step 1: Log in to the App

i) Open the BeeSecure app that you added to your phone's home screen, or go to [app.beesecure.ca](https://app.beesecure.ca/) on your computer, and sign in

#### <span id="page-2-3"></span>Step 2: Create an Asset to Monitor

Here we will create an asset that you are going to monitor. For example, this could be a house, cabin, bee shed, etc.

- i) Click the user icon in the top-right corner of the screen and navigate to 'ASSETS'  $\rightarrow$  'LISTING'
- $ii)$  Click the  $(+)$  icon at the top-right next to 'Asset' to create an asset
- iii) Give your asset a **Name**; optionally, add a description and photo
- iv) When you're done, click 'CREATE ASSET'

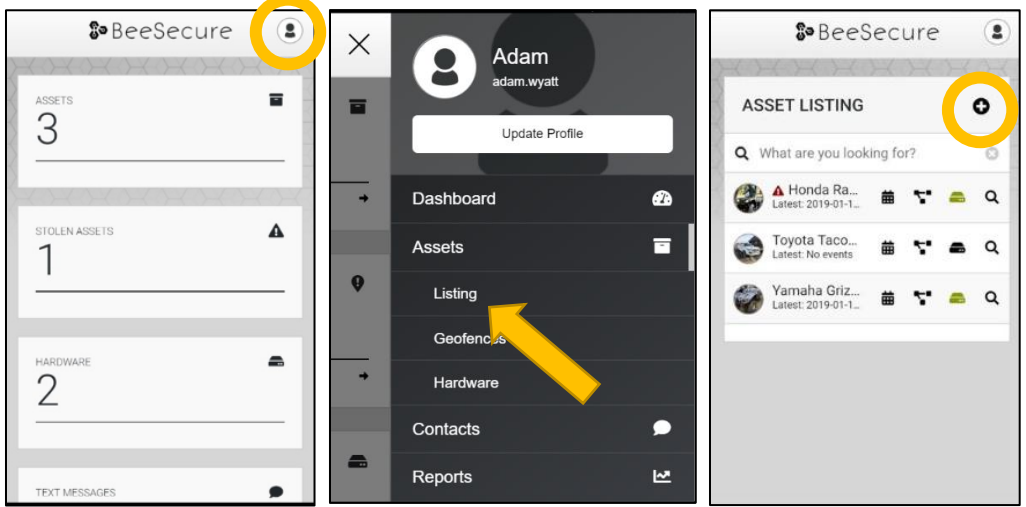

### <span id="page-3-0"></span>Step 3: Pair your BeeSecure Device with your Asset

- i) Navigate back to 'ASSETS'  $\rightarrow$  'LISTING' by opening the side bar using the top-right icon
- ii) Click the hardware icon ( $\blacksquare$ ) to the right of the asset's name:

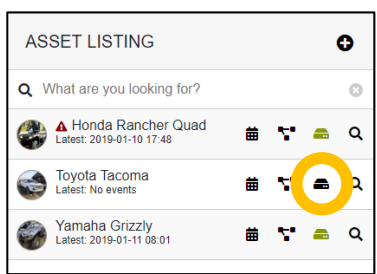

iii) Enter the device ID of your LoRa device. The device ID of LoRa devices is the "DevEUI" found on the label of the device.

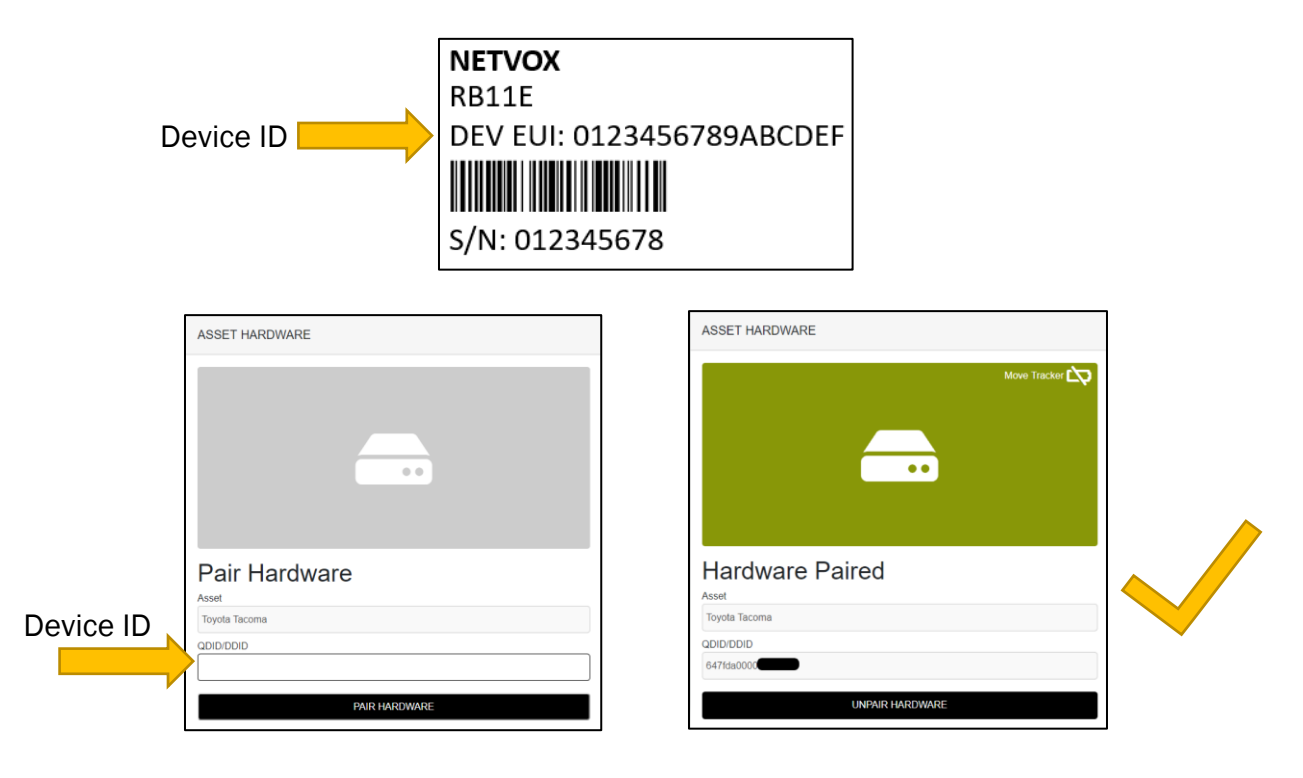

iv) Once entered, click 'PAIR HARDWARE' to activate your device.

Under 'ASSETS'  $\rightarrow$  'LISTING', the black-box icon from before should now be green.

# <span id="page-4-0"></span>Part C: Set Location of Device in App (optional)

The "R711" temperature sensor does not have a GPS to find its own location, so in the BeeSecure app you will have to manually set its location so it will show up properly on the map.

After pairing your device to an asset in the BeeSecure app, set the location of this asset by manually entering it:

- i) Go to the 'ASSETS'  $\rightarrow$  'LISTING' page in the BeeSecure app, and click the Q icon
- ii) Type in the GPS location (latitude, longitude) into the "Hardware Location \*" box. If you are standing at the location with your phone or computer, you can click the icon to get your current location, then copy and paste it into the "Hardware Location \*" box.
- iii) Click the "Update Asset" button at the bottom of the page. Now you should see the location of this device on the Asset Map.

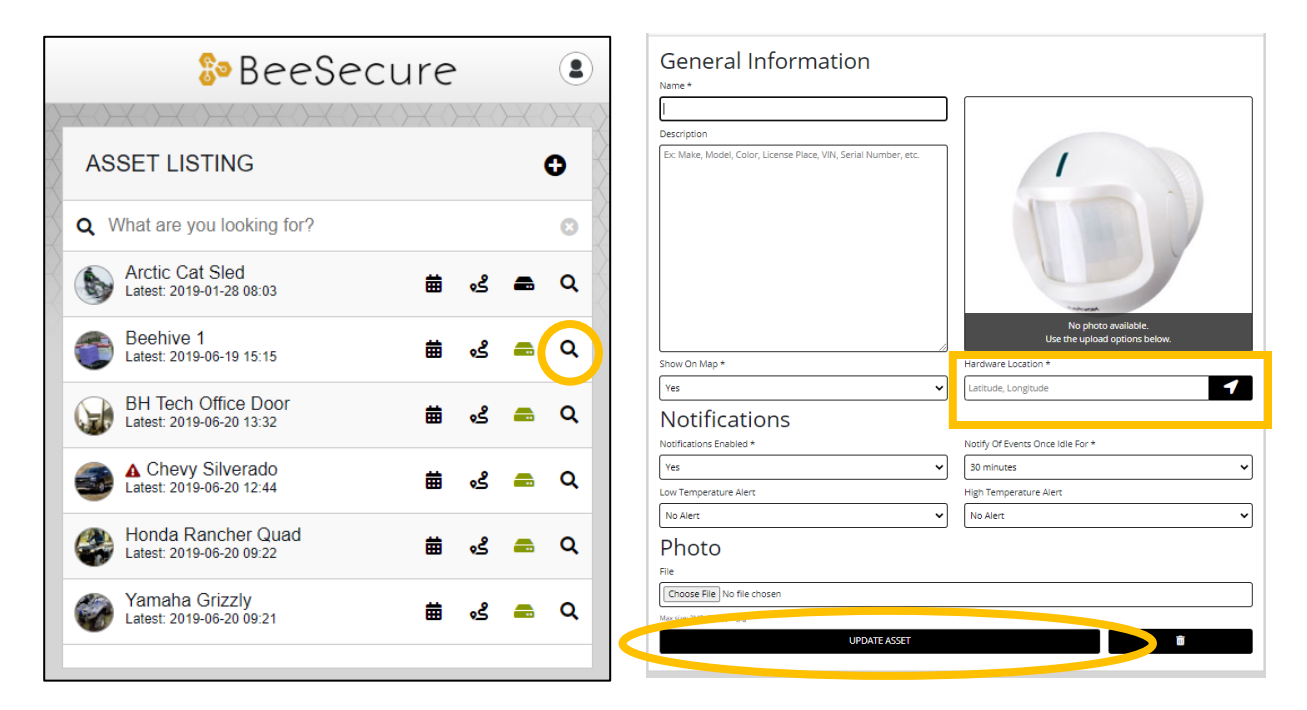

<span id="page-4-1"></span>Now when you open the side menu and select "Reports" then "Asset Map", your sensors will show up in the proper location.

# <span id="page-5-0"></span>Part E: Connect your LoRa Temperature Sensor

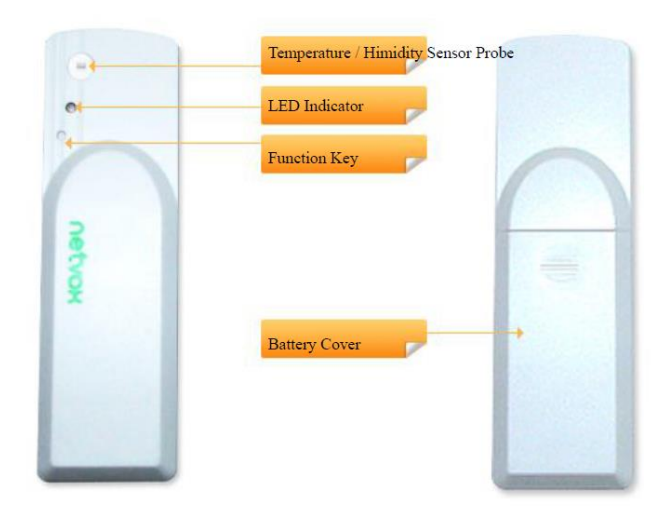

#### <span id="page-5-1"></span>Step 1: Power on your temperature sensor

- a. Insert two AA batteries into the temperature sensor.
- b. Press and hold the function key until the green light turns on. This will power turn the sensor on.
- c. Make sure you are within range of the LoRa gateway, and the sensor will try joining the LoRa network. This could take up to 5 minutes. The LED indicator will blink green once the sensor joins.

#### <span id="page-5-2"></span>Step 2: Connect the temperature sensor

- a. The temperature sensor will automatically start sending temperature readings through the LoRa gateway to the BeeSecure app.
- b. When you first power on the sensor, it can take up to 8 hours before it connects to the BeeSecure app. This time can be reduced by pressing the function key on the device about once every minute until data starts appearing in the BeeSecure app.

The temperature sensor will automatically report the temperature to the BeeSecure app every 60 minutes. You can press the function key on the temperature sensor to force it to send a temperature measurement right now to test that it is working properly.

# <span id="page-6-0"></span>Part F: Monitor Temperature and Setup Alerts

#### <span id="page-6-1"></span>Step 1: Setup Alerts

- i) You can customize the notifications you receive from your sensors via the 'ASSETS'  $\rightarrow$  'LISTING' screen – click the settings icon ( $\alpha$ ) next to your asset
- ii) Under 'Notifications' you can set a high or low temperature alert to receive an alert if the reported temperature exceeds this temperature.

### <span id="page-6-2"></span>Step 2: Monitor Temperature

- i) On the Assets page, click the events icon ( $\frac{1}{\pm}$ ) to view the reported temperatures
- ii) Click the magnifying glass icon  $\binom{Q}{k}$  to view the temperature details
- iii) You can change the date range of the events by clicking the filter icon ( $\Box$ ) in the bottom right corner of the app